# **Ontario College Application User Guide**

## 2020 / 2021

**ontariocolleges.ca**

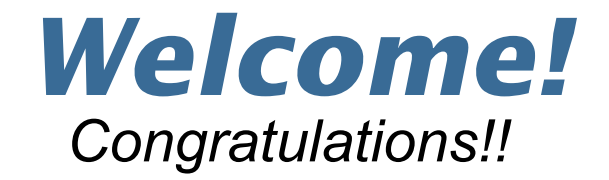

- This presentation will be up on the SDSS Guidance Google Classroom and Guidance Website for your review.
- Counsellors will moderate the chat and questions will be addressed at the end (or when deemed appropriate).
- Specific questions? Please either stop by Guidance after your in-class day or book an appointment with your counsellor through Teach Assist.
- **Thank you for your respect during our live, recorded workshop.**

*Get prepared, stay informed, apply on time!*

## **Research Colleges and Programs**

### **Go to: [Ontario Colleges](https://www.ontariocolleges.ca/en/colleges)**

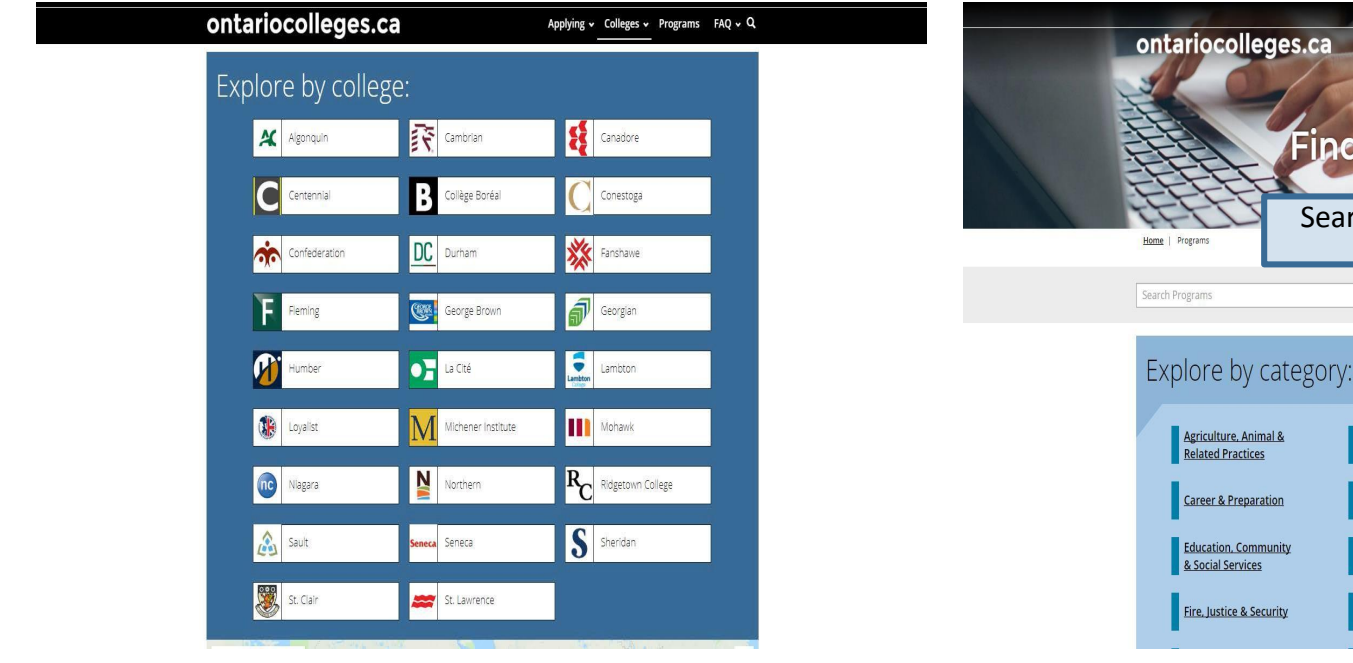

Click any college name to start exploring.

Search by category

Search by keyword

**Find a Program** 

Arts & Culture

Computers &

munity

ecurity

Telecommunications Energy, Environmental &

Natural Resources

Health, Food & Medical

VIGOLA **LOG IN** 

Applying v Colleges v Programs FAQ v  $Q$ 

PROGRAM SEARCH Q

**Business, Finance &** 

Recreation & Tourism

Administration Culinary, Hospitality,

Engineering &

Technology

Media

**FRANCAIS** 

### **Search for Programs**

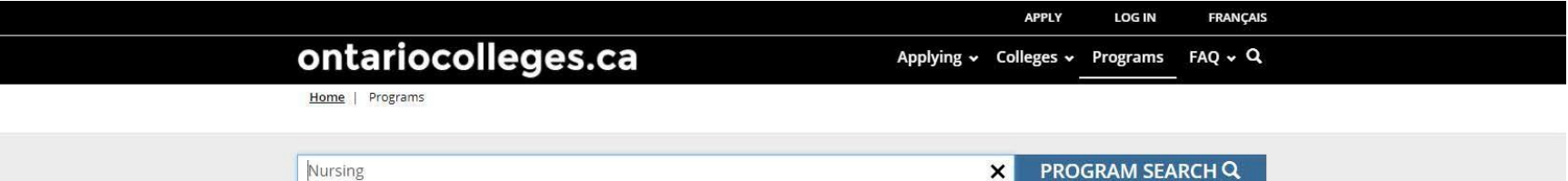

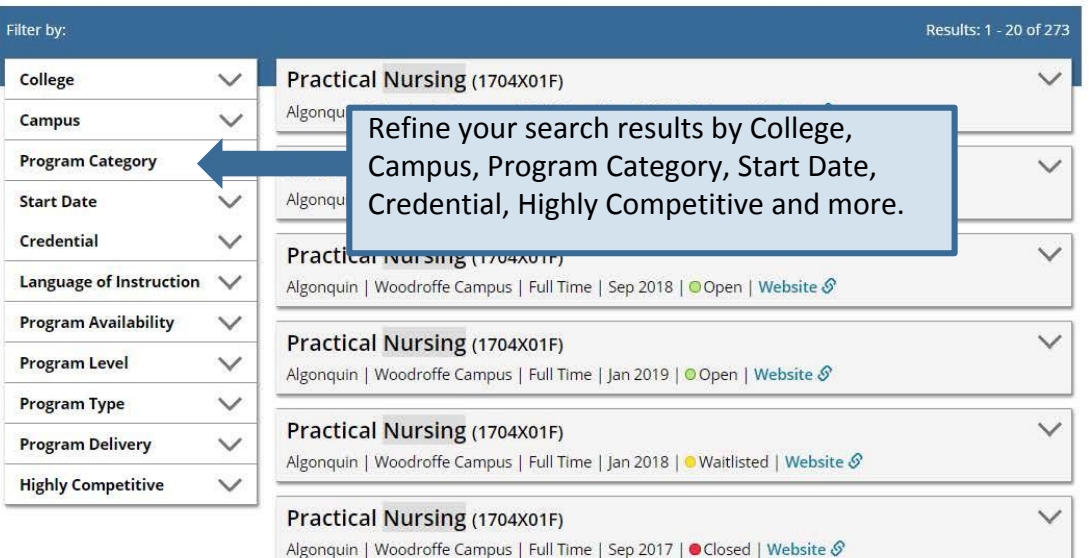

### **Prepare To Apply… Important Dates**

#### **Early October 2020: Online Application Opens**

• 2020 / 2021 application opens at ontariocolleges.ca.

#### **February 1, 2021: Equal Consideration Date**

• Applications **received and paid for on or before this date** are considered equally by the colleges. It is critical to apply to highly competitive programs by this date. Applications are still processed after this date, but are considered on a first-come, first-served basis by the colleges.

#### **February 1, 2021: Earliest Offer Date**

• February  $1^{st}$  is also the first day that colleges **may** begin sending offers of admission.

#### **May 1, 2021: Confirmation Deadline**

• Most offers of admission must be confirmed by this date. The colleges will determine the due date to confirm offers made after May 1. Check your offer package to find out the expiry date of your offer of admission.

#### **Mid-June 2021: Tuition Deposit Due**

• The colleges require payment of a tuition deposit in mid-June to secure your spot in your program. Each college sets its own tuition deposit amount and payment deadline. This information will be communicated to you by the college.

\* Please note that the above dates apply to programs beginning in the fall of 2021. Contact the colleges for deadlines for other start dates.

### **Important Info About the Application**

- The application processing fee is **\$95** (non-refundable). There may be additional fees to order transcripts.
- OCAS allows you to apply to **5 program choices**, with **no more than 3** at any one college.
- All program choices must start within the same academic year (August July).
- Your username is **permanent**. It will not change if you update your contact email address.
- Your password must be between **8 and 14 characters** in length. **DO NOT** create more than one account.
- You cannot change your first name, last name, date of birth, OEN number or academic data. If there are problems with your grades, please connect with your Guidance Counsellor immediately.

#### **To complete your application, you'll need:**

- Your complete home mailing address, including your postal code.
- Your Ontario Education Number (OEN) and Student Number, found on your high school report card or transcript.
- •A valid email address (do NOT use your GAPPS email). The colleges use email to communicate with you about your application and offers of admission. *Check your email regularly!*
- Payment ready (e.g. credit card)

## Apply Online: Go to the **[ontariocolleges.ca](https://www.ontariocolleges.ca/en/)** website

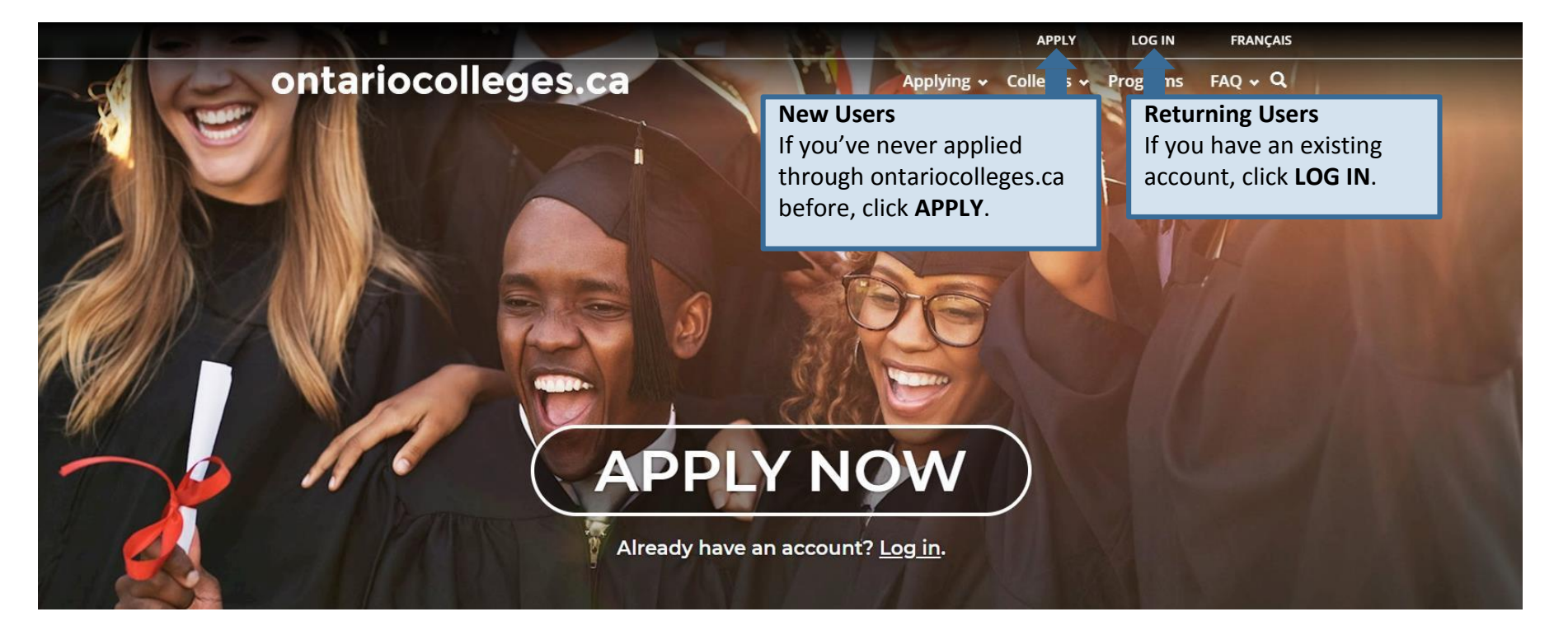

### **Create an Account**

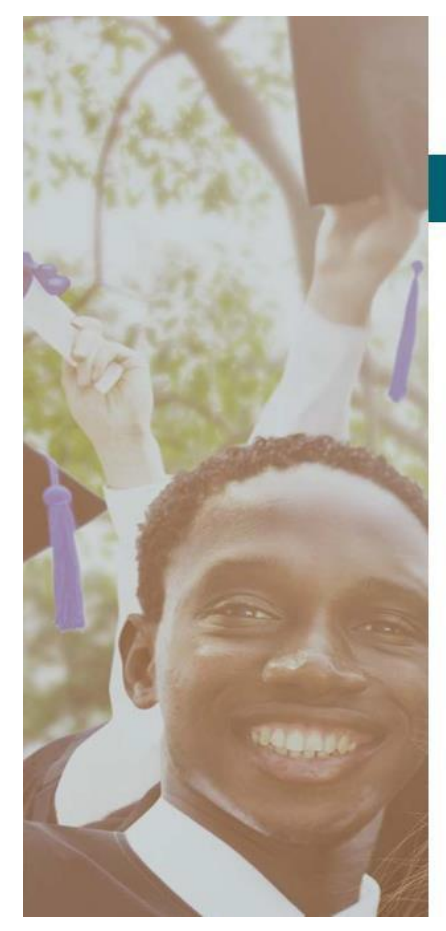

### ontariocolleges.ca

**APPLY TODAY. CHANGE TOMORROW.** 

### **NEW USER**

Legal Name (as it appears on your health card or passport)

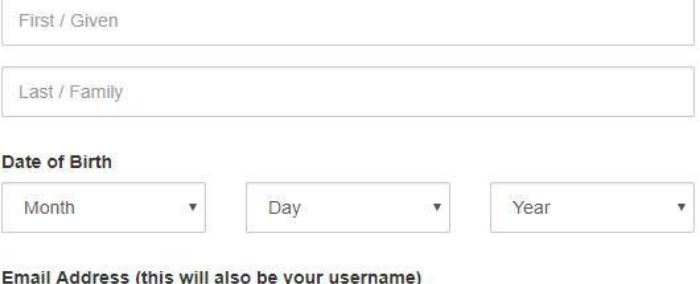

Email Address (this will also be your username)

Confirm Email Address

Password

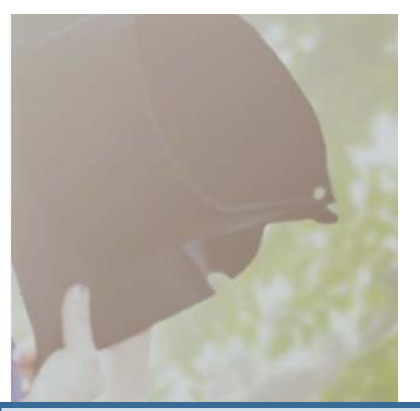

#### **Fill in this information carefully.**

You can only make changes to your first name, last name and date of birth by contacting ontariocolleges.ca.

#### **Please provide a valid email address.**

ontariocolleges.ca and the colleges will use it to communicate important information about your application.

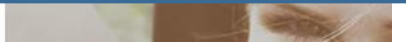

### **Create a Password**

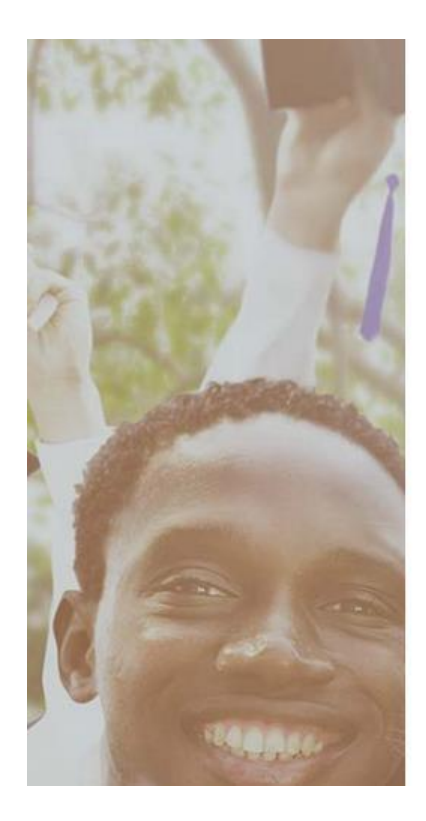

#### **Password**

Enter Password

#### Confirm Password

Minimum password requirements

8 to 14 characters 1 letter 1 number

#### **Password Requirements**

If your password does not meet the minimum requirements, you won't be able to create an account.

#### Password Recovery

#### 1st Recovery Question and Answer

Please select a question

Answer

2nd Recovery Question and Answer

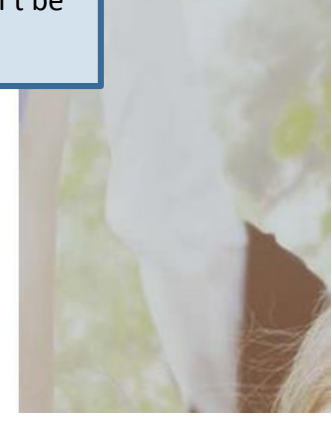

### **Activate Your Account**

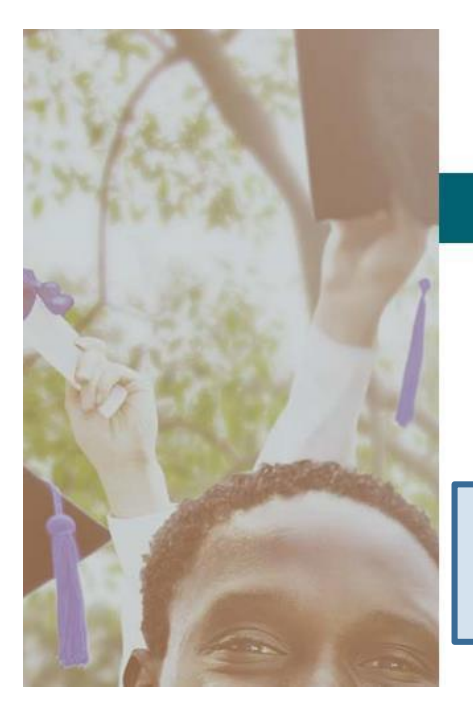

Français

### ontariocolleges.ca

**APPLY TODAY. CHANGE TOMORROW.** 

### **Account Created!**

In order to access your application you must first activate your account. Your account information and an activation link have been sent to your email address (sarahstudent@mailinator.com).

An account activation email will be sent to the email address you entered when you created your account. **Click the link in the email to activate your account.**

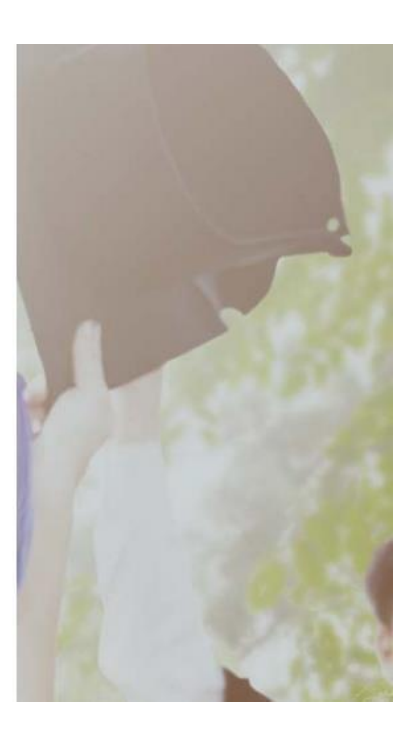

## **Applicant Dashboard**

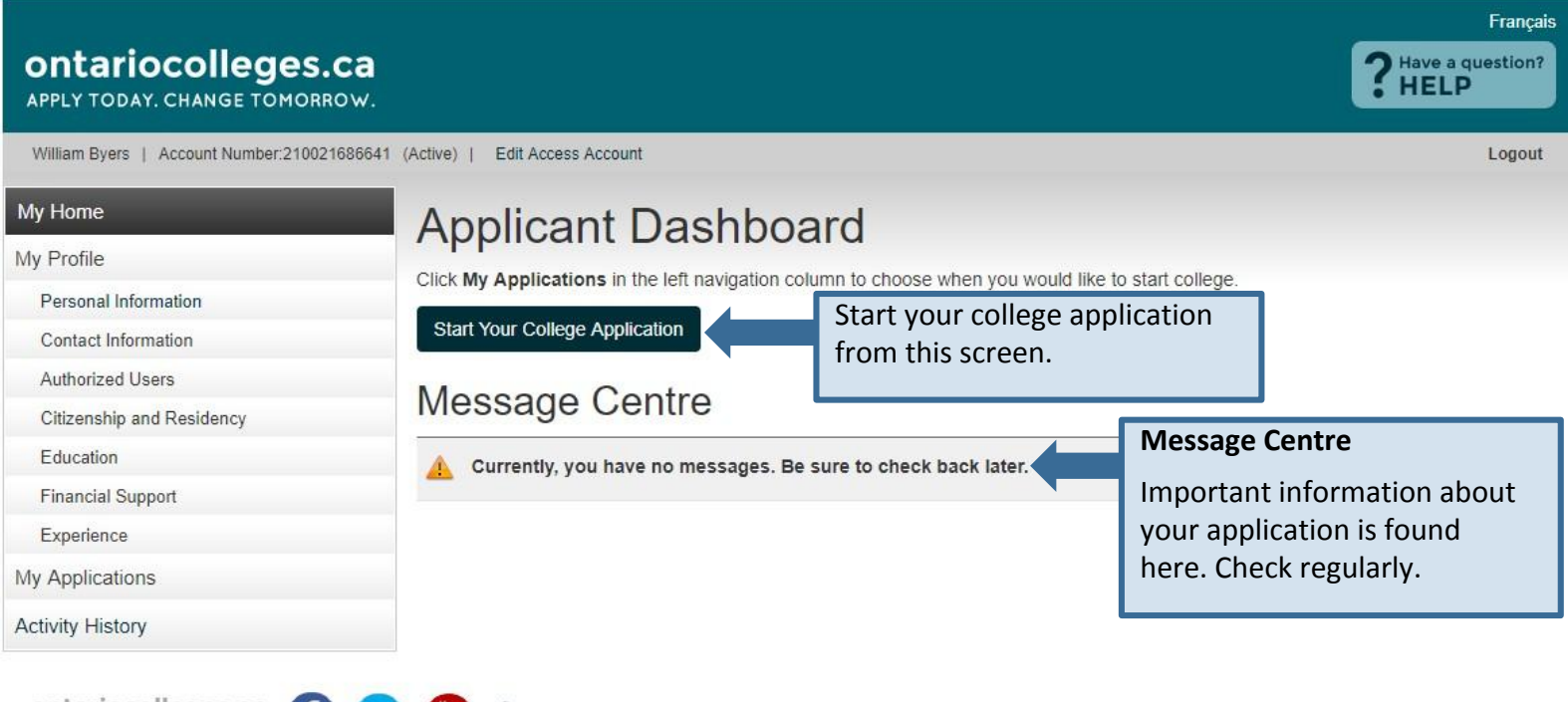

Ontariocolleges.ca f APPLY TODAY, CHANGE TOMORROW.

 $OCAS$ 

Contact Us Privacy Statement Terms of Use **FAQ** Accessiblity

## **My Profile**

#### Français ontariocolleges.ca ? Have a qu Have a question? APPLY TODAY, CHANGE TOMORROW. William Byers | Account Number: 210021686641 (Active) | Edit Access Account Logout My Home **My Profile** My Profile **Personal Information** – Basic demographic info, including legal name, date of birth, etc. Personal Information **Contact Information** – Street address, email address, telephone numbers Contact Information **Authorized Users** – Authorization to allow another individual access to your account / Authorized Users Citizenship and Residency application (e.g. parent, guidance counsellor) (Note: not shared with the colleges) Education **Citizenship and Residency** – Citizenship, residency status in Canada, country of birth. **Financial Support** Documents related to your status in Canada will be posted here. Experience **Education** – Schools attending / attended. Grades, transcripts and supporting My Applications documents will be posted here. **Activity History Financial Support** – Agency sponsorship; this does not include OSAP **Experience** – Add employment or volunteer experience that relates to your area of ontariocolleges.ca APPLY TODAY, CHANGE TOMORROW study. Test results and other supporting documents will be posted here.

### **Personal Information**

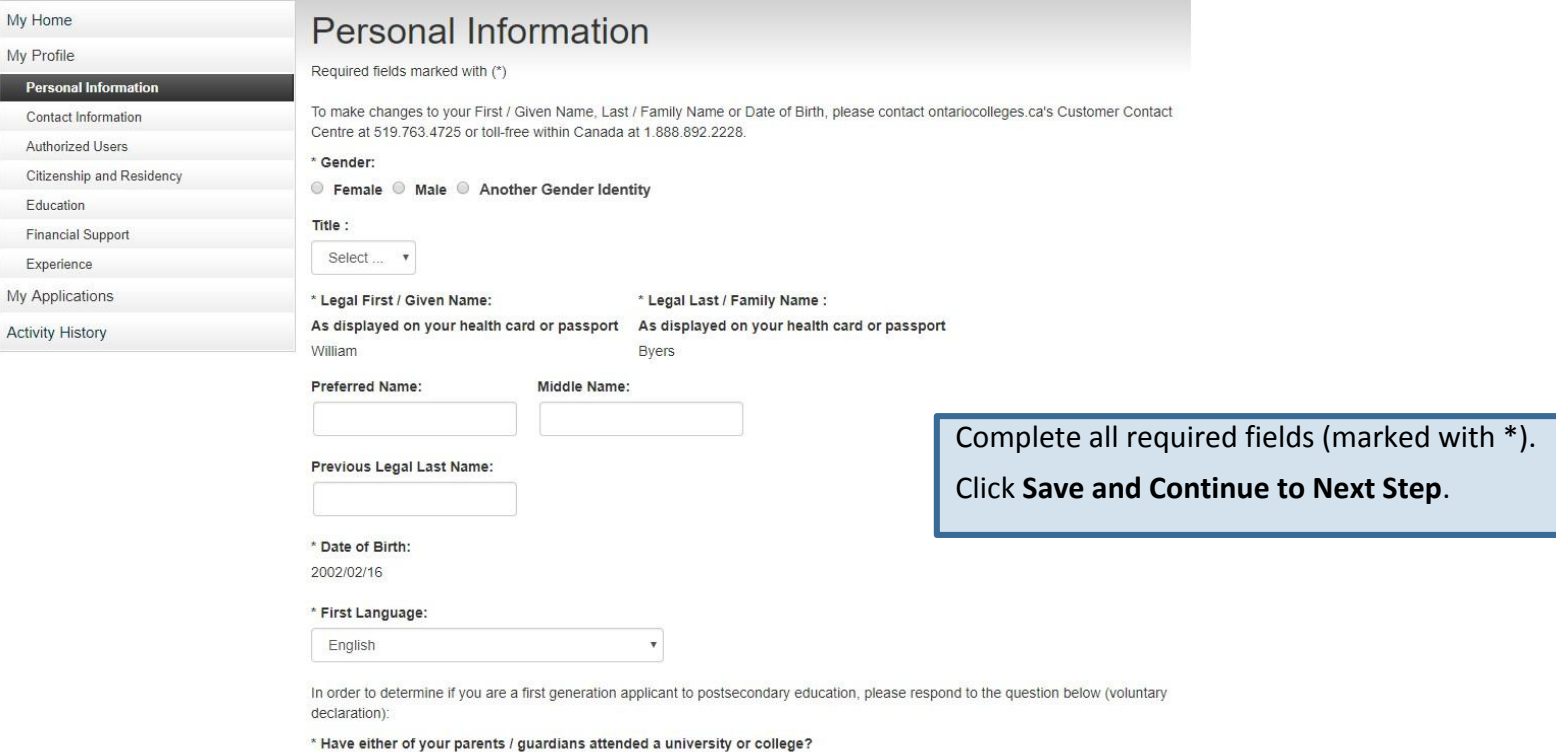

● No ● Undeclared ● Yes

Save and Continue to Next Step

### **Contact Information**

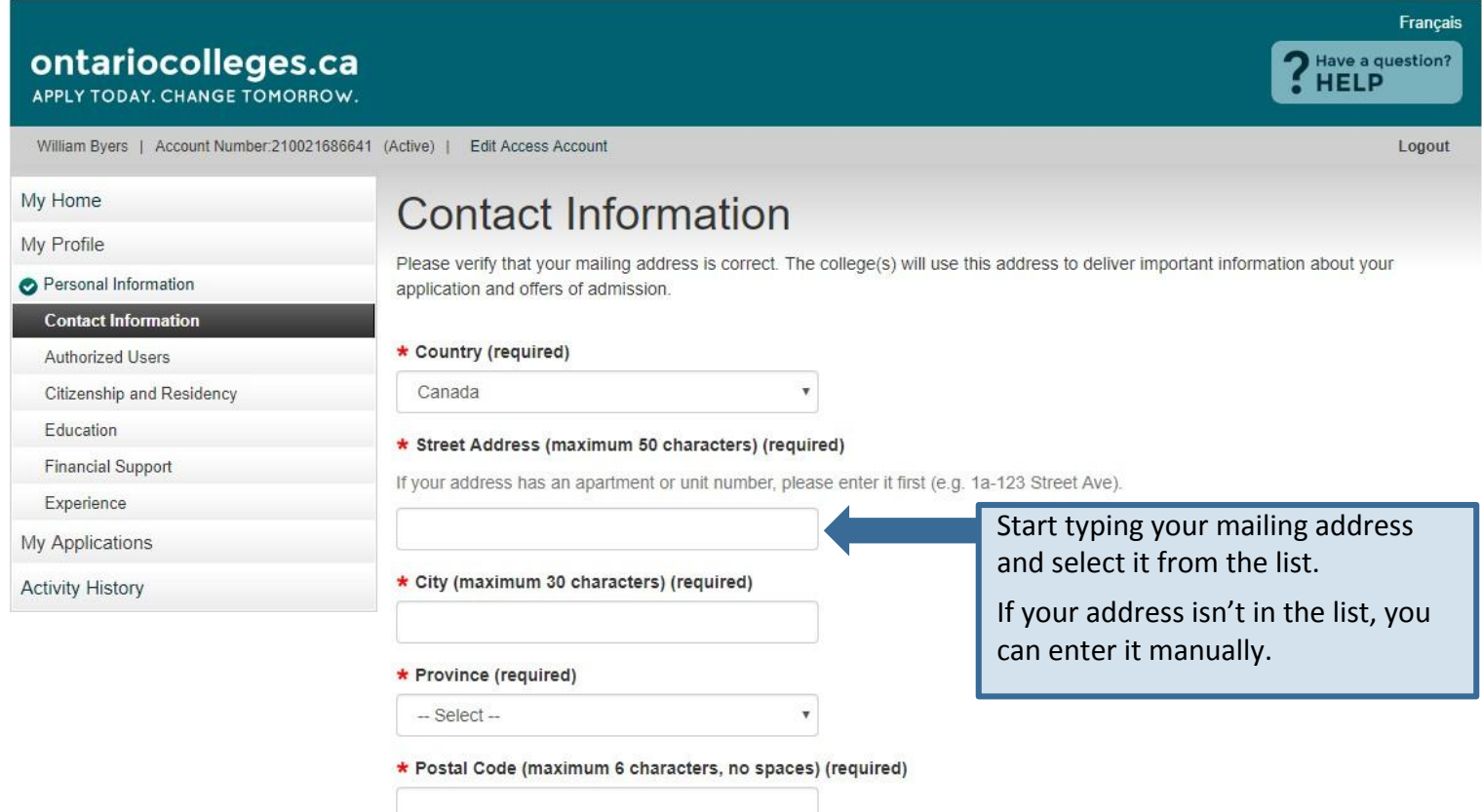

### **Contact Information**

Education

Experience

**Activity History** 

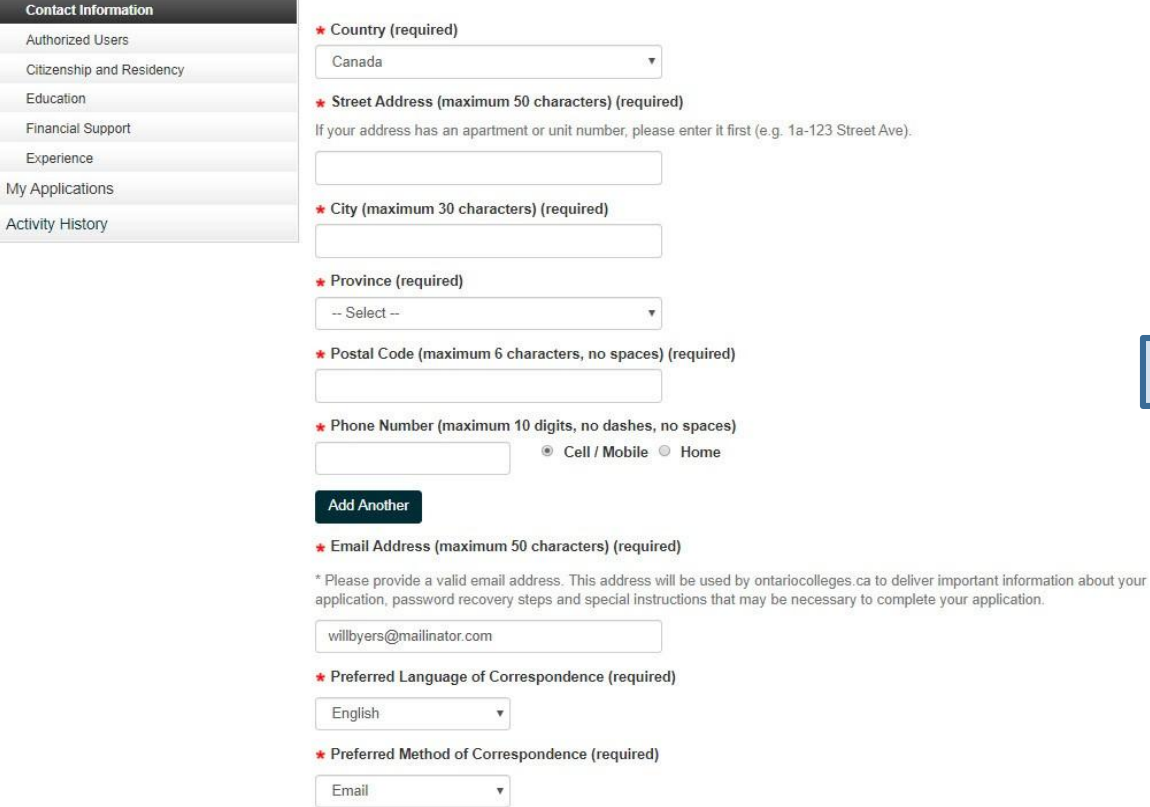

Complete the remaining fields.

**Address Verification** 

### **Authorized Users**

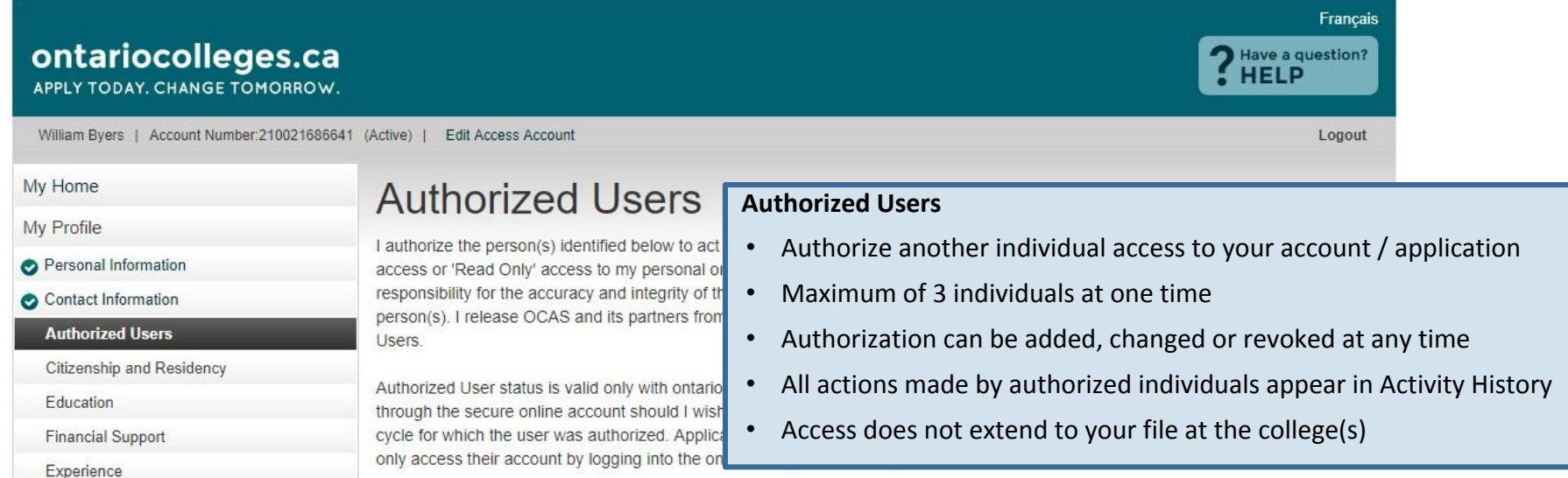

My Applications

**Activity History** 

There are no records to display.

No Authorized Users To Add Add An Authorized User

If you do not wish to give anyone permission to access your account, click **No Authorized Users to Add**.

## **Citizenship and Residency**

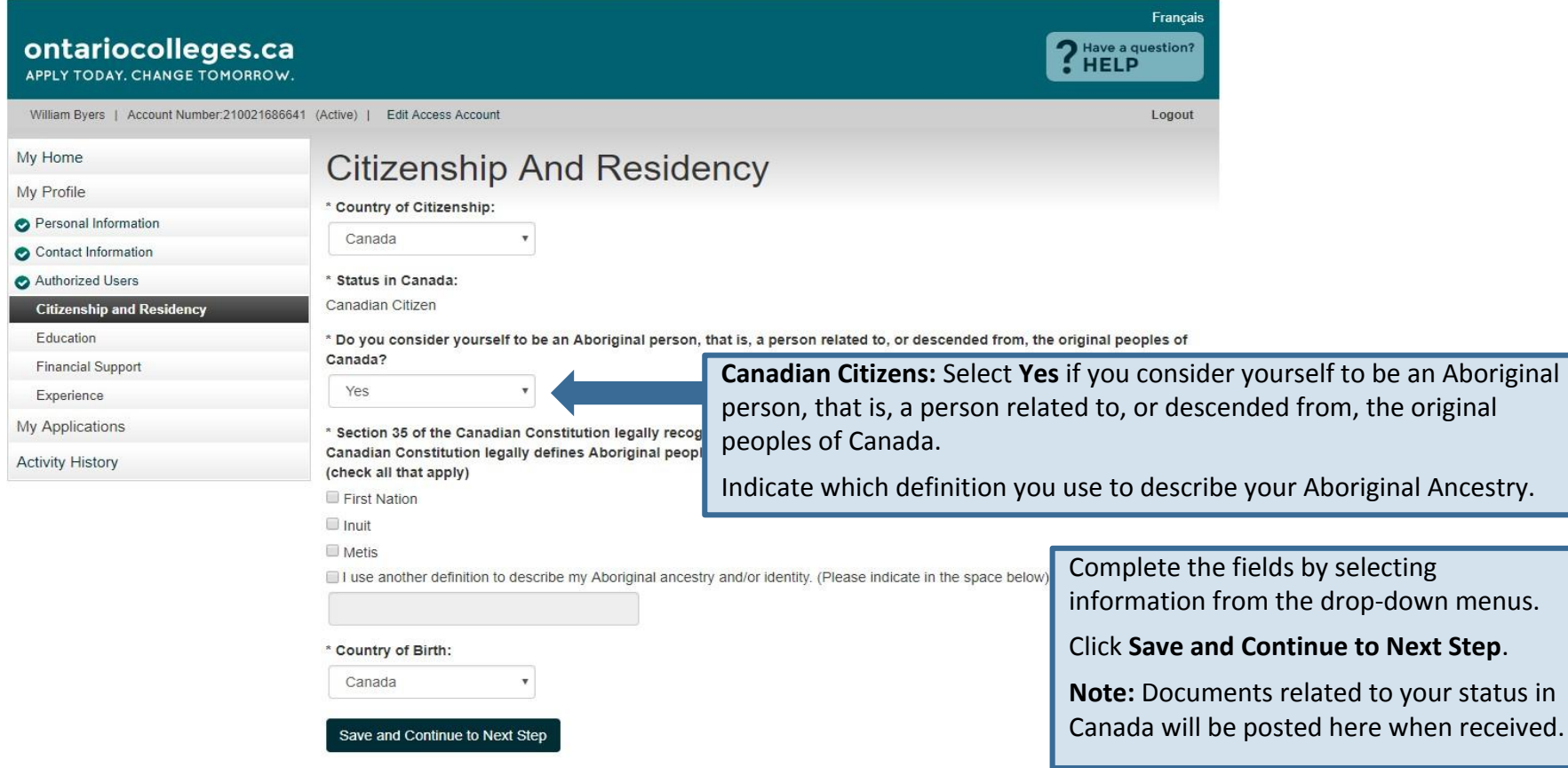

### **Education**

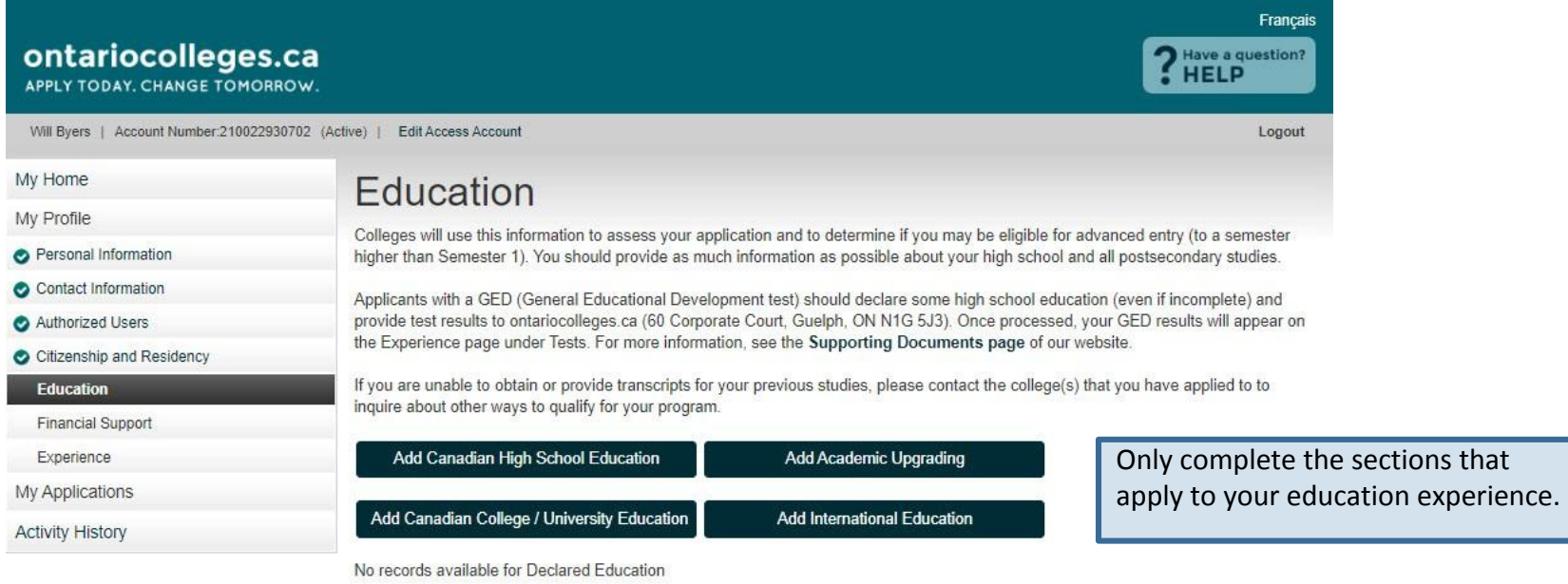

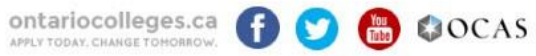

Contact Us Privacy Statement Terms of Use FAQ Accessiblity

### **Add High School Education**

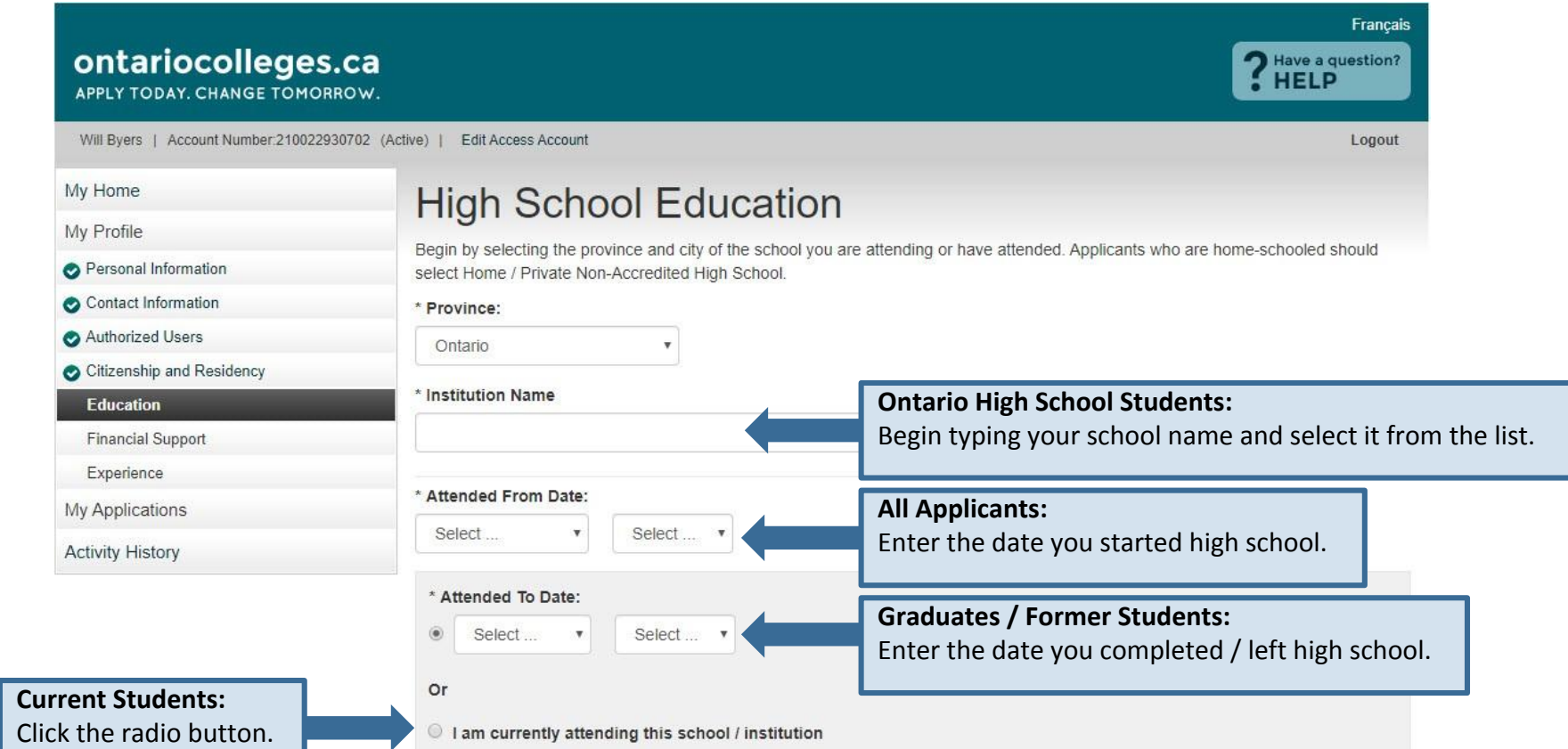

### **Add High School Education cont'd**

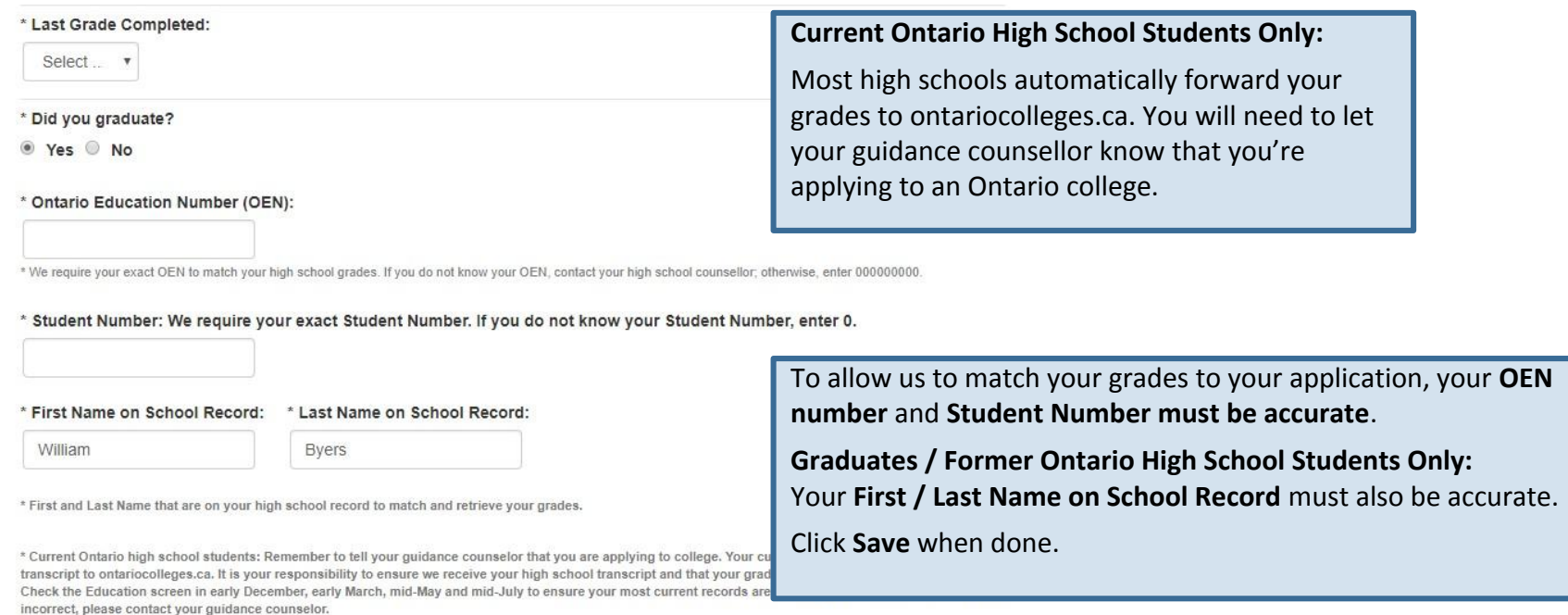

\* Former Ontario high school students: If your former Ontario high school participates in our electronic transcript ordering system, you will be able to request a transcript later in the application.

\* Former Ontario high school students and out-of-province high school students: If you do not have the option to create an electronic transcript request, you must contact the school to have an official transcript mailed to ontariocolleges.ca. If you are attending night school or summer school, or you are taking correspondence courses, you are responsible for submitting proof of registration and all subsequent transcripts for these courses to ontariocolleges.ca.

### **Education Summary**

My Applications

**Activity History** 

#### Self-Declared Education

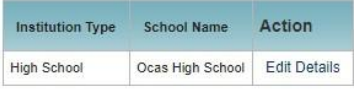

Pages: |<First <Previous 1 Next> Last>| Showing 20 Items per Page. Page 1 of 1, Item 1 - 1 of 1 You cannot delete an education record once it has been added. However, you can make changes (e.g. dates attended), if needed.

#### Transcripts Received at ontariocolleges.ca

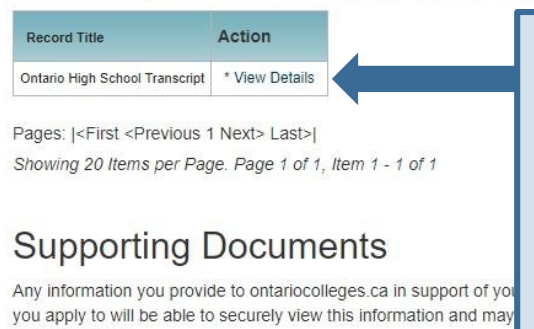

Date Received Action **Document Type** Official Ontario Secondary School Transcript 2018/10/01

providing notice.

Showing 20 Items per Page. Page 1 of 1, Item 1 - 1 of 1

#### **Ontario High School Grades**

- Grades will be listed in the **Transcripts Received at ontariocolleges.ca** section.
- It's recommended that current students check their grades several times during the school year. (e.g. After mid-term and final marks for semester 1 and 2.)
- Any errors should be reported to your guidance counsellor.

You can view your transcripts, report cards, or any other documents in the Supporting Documents section once they've been processed.

## **Experience**

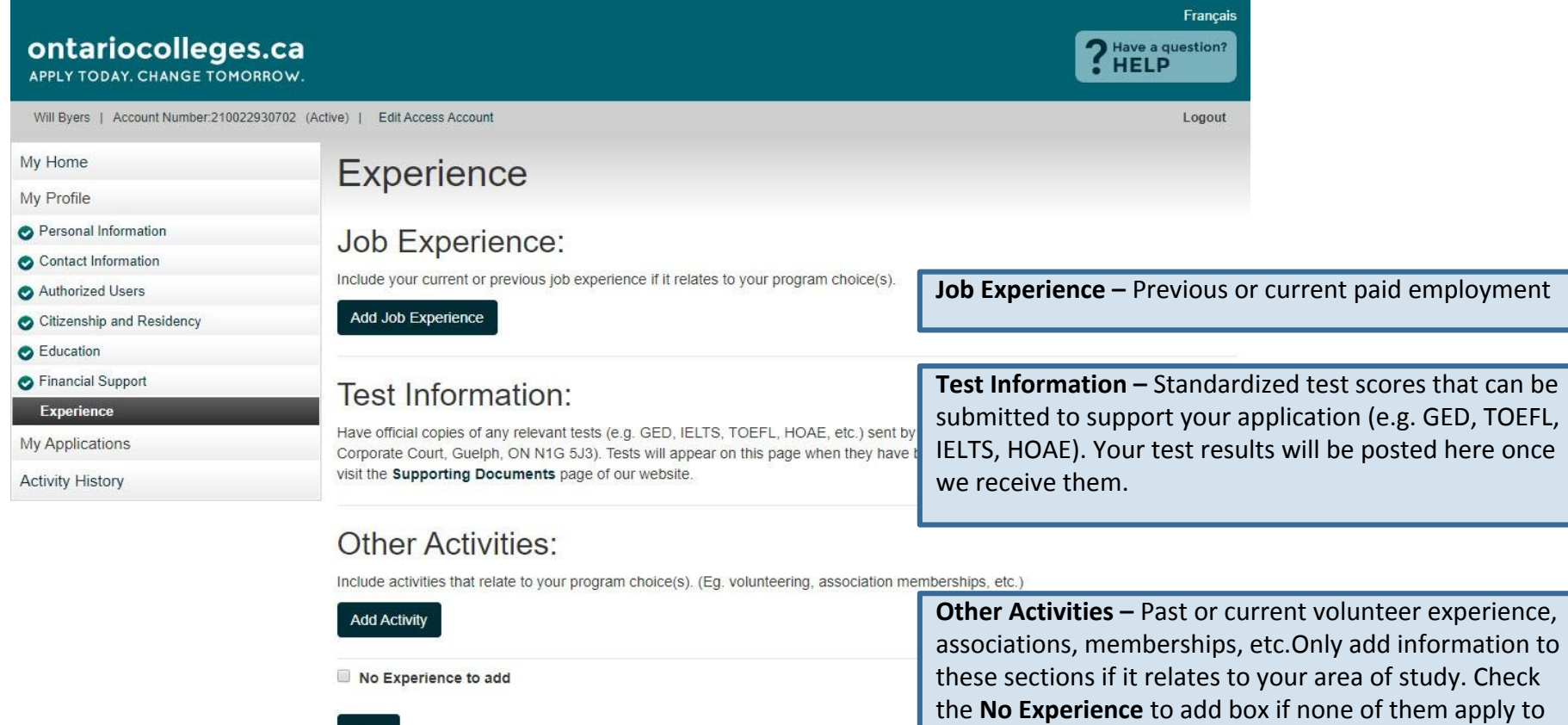

Done

you. When you're finished, click **Continue to Next Step**.

## **My Applications**

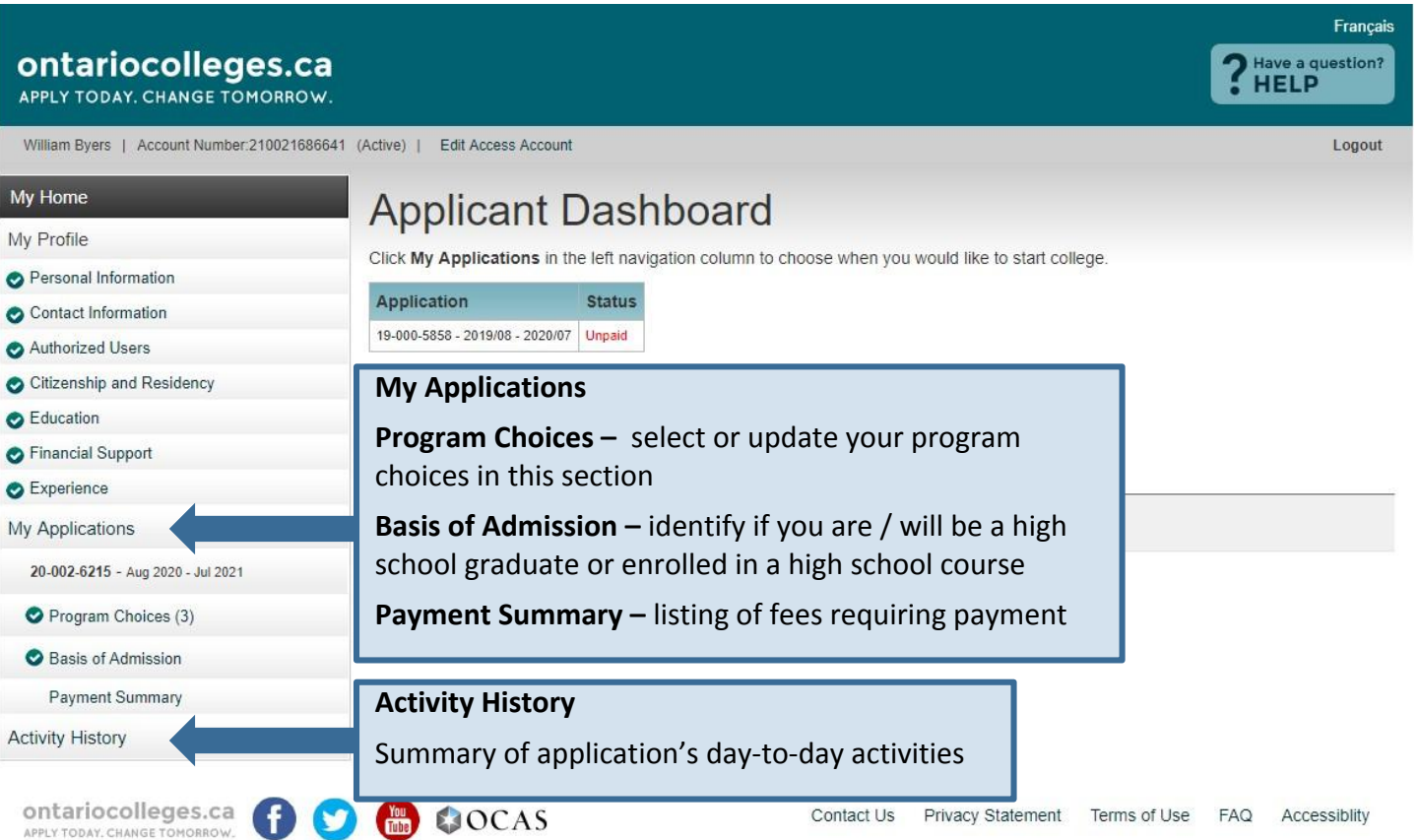

### **Program Choices**

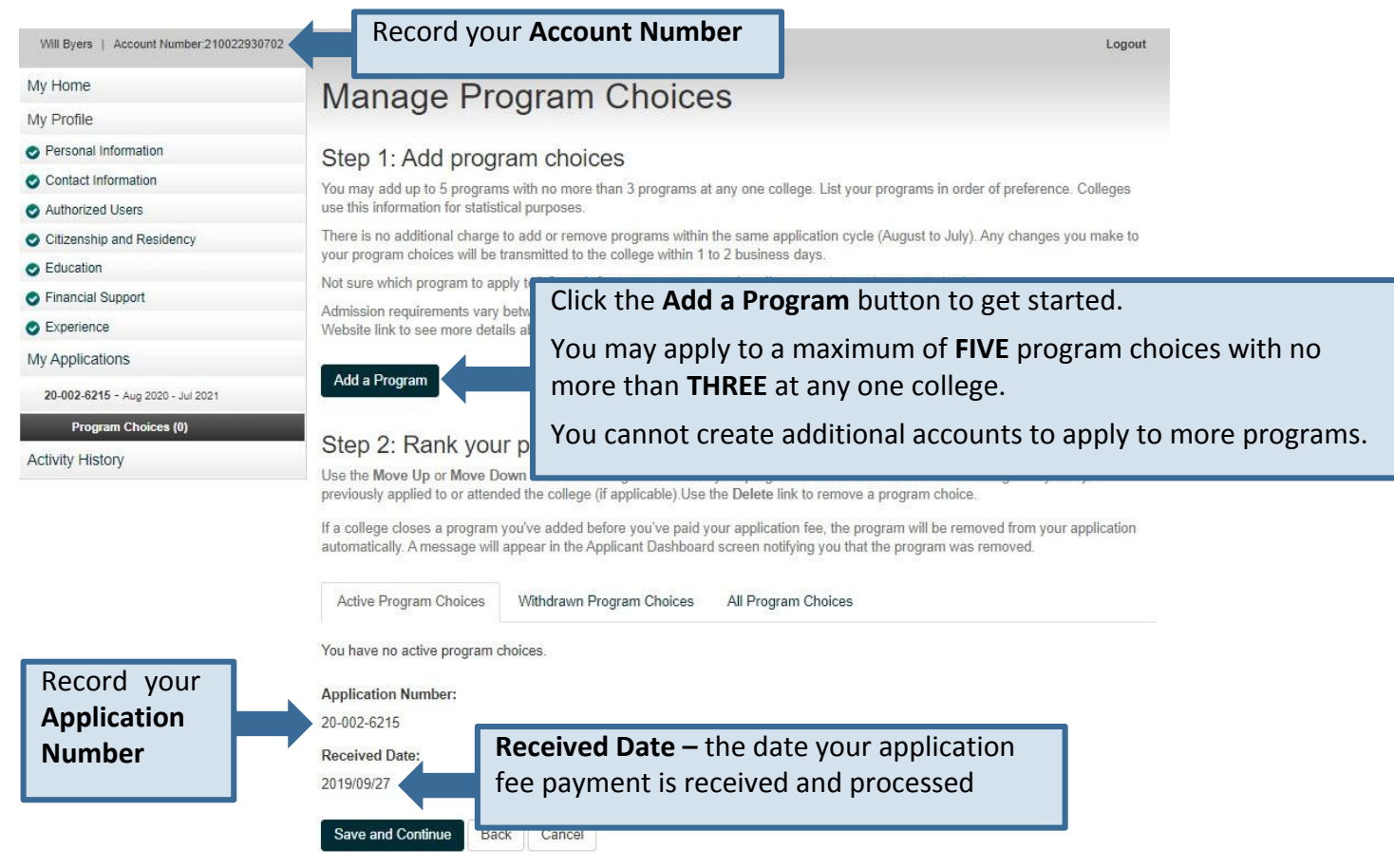

### **Program Search**

#### Français ontariocolleges.ca ? Have a question? APPLY TODAY, CHANGE TOMORROW. William Byers | Account Number:210021686641 (Active) | **Edit Access Account** Logout My Home **Program Search** My Profile Search by Program Code or Program Title Personal Information Enter the code or title of the program you wish to search for. If you don't know the exact program title, enter a word that you believe is Contact Information part of the title. Search results will appear below the Search button. Authorized Users Program Code or Title Enter the code or title of the program you wish to search for. Citizenship and Residency If you don't know the exact program title, enter a word that Education All Colleges you believe is part of the title. Financial Support Select the college you wish to apply to or search all colleges. Search Back Cancel Experience Click the **Search** button.My Applications 20-002-6215 - Aug 2020 - Jul 2021 Program Choices (0)

**Activity History** 

### **Program Search Results**

#### My Home

My Profile

- Personal Information
- Contact Information

### Program Search

#### Search by Program Code or Program Title

Enter the code or title of the program you wish to search for. If you don't know the exact program title, enter a word that you believe is part of the title. Search results will appear below the Search button.

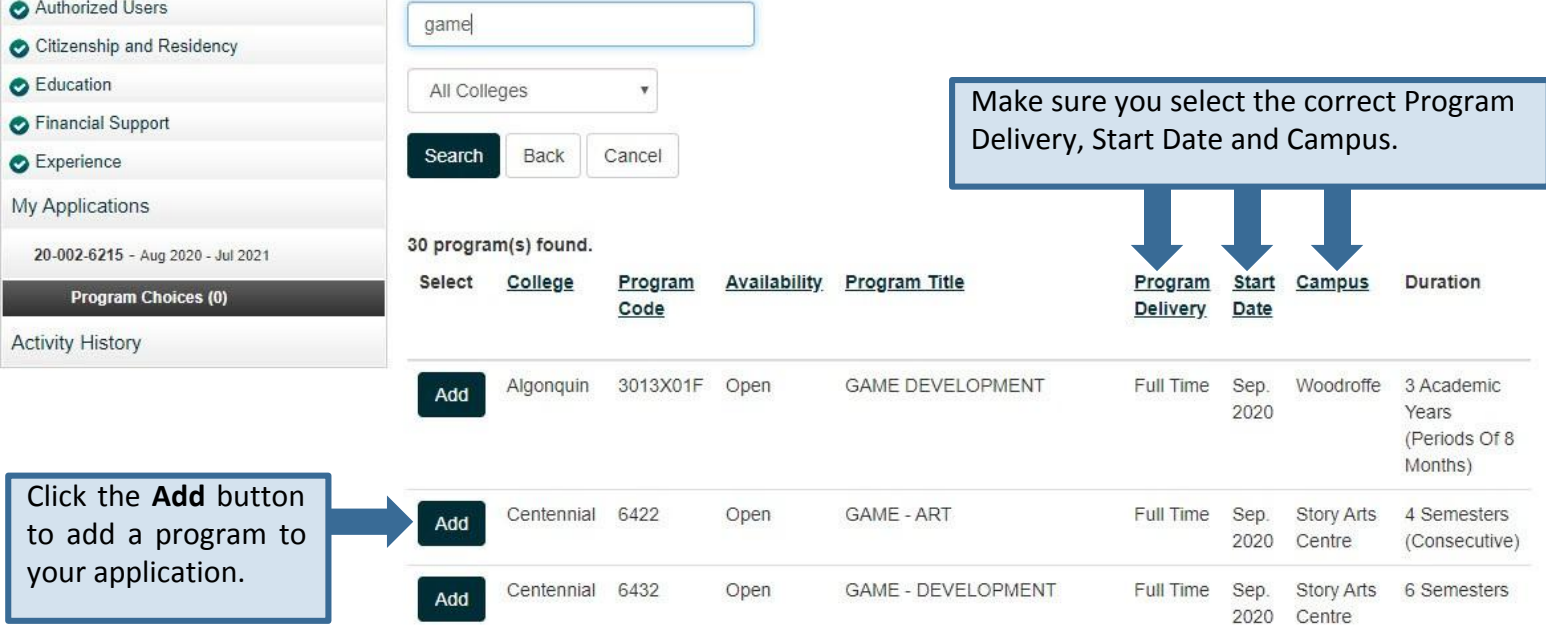

## **Manage Program Choices**

#### My Home

#### My Profile

#### Personal Information

- Contact Information
- Authorized Users
- Citizenship and Residency
- C Education
- **C** Financial Support
- Experience
- My Applications
- 20-002-6215 Aug 2020 Jul 2021
- $\triangledown$  Program Choices (1)
- Basis of Admission
- **Transcript Request**
- Payment Summary
- **Activity History**

#### **Manage Program Choices**

#### Step 1: Add program choices

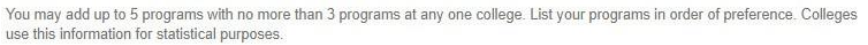

There is no additional charge to add or remove programs within the same application cycle (August to July). Any changes you make to your program choices will be transmitted to the college within 1 to 2 business days.

Not sure which program to apply to? Search for programs at ontariocolleges.ca (opens in new window).

Admission requirements vary between specific colleges and programs. When searching for programs on ontariocolleges ca. click the Website link to see more details all

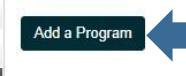

#### Click the **Add a Program** button to add more program choices to your application.

#### Step 2: Rank your program choices

Use the Move Up or Move Down arrows to change the order of your program choices. Use the Edit link to change the years you previously applied to or attended the college (if applicable). Use the Delete link to remove a program choice,

If a college closes a program you've added before you've paid your application fee, the program will be removed from your application automatically. A message will appear in the Applicant Dashboard screen notifying you that the program was removed.

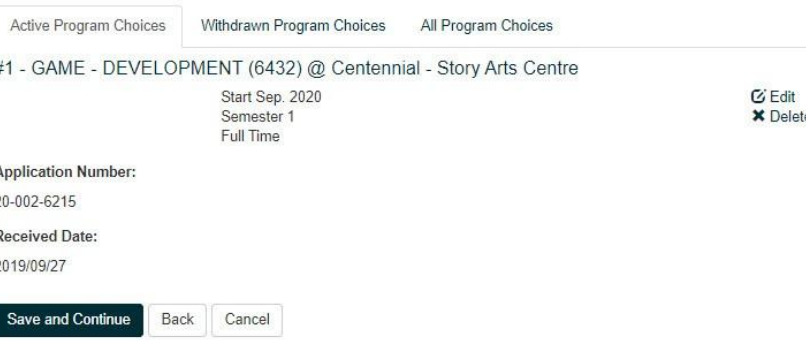

### **Rank Your Program Choices**

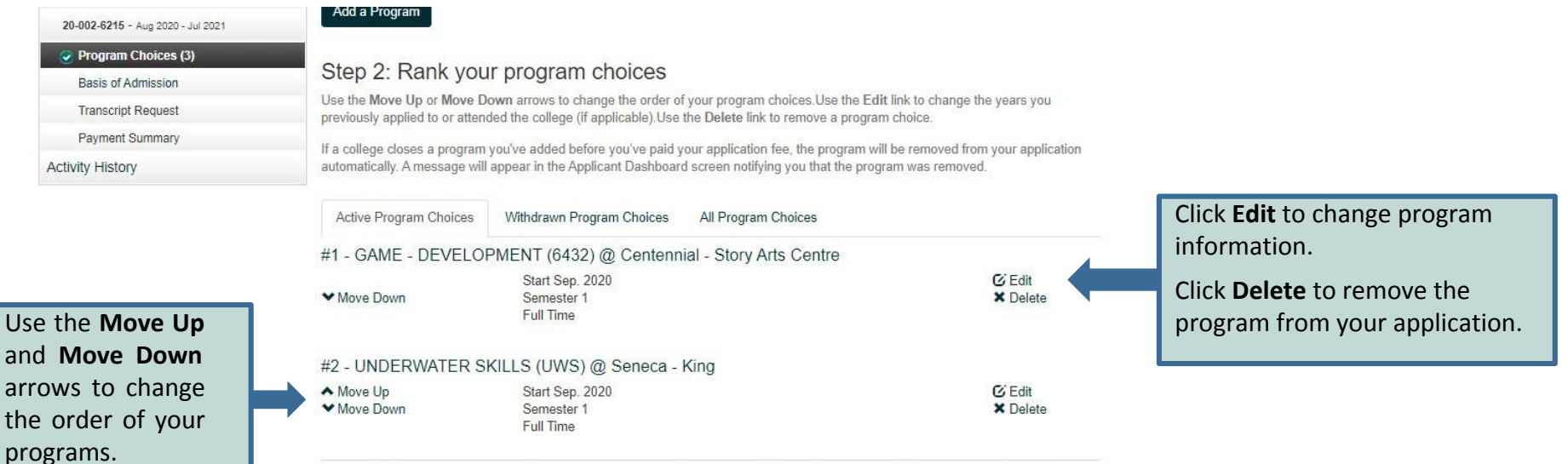

#3 - DIGITAL CREATURE ANIMATION TECHNICAL DIRECTION (PCDCA) @ Sheridan - Trafalgar (Oakville) ▲ Move Up Start Sep. 2020  $C$  Edit Semester 1 **×** Delete Full Time **Application Number:** 20-002-6215 **Received Date:** 2019/09/27 Click **Save and Continue**.**Save and Continue** 

## **Basis for Admission**

My Applications

**Activity History** 

20-002-6215 - Aug 2020 - Jul 2021

Program Choices (3) **Rasis of Admission** Payment Summary

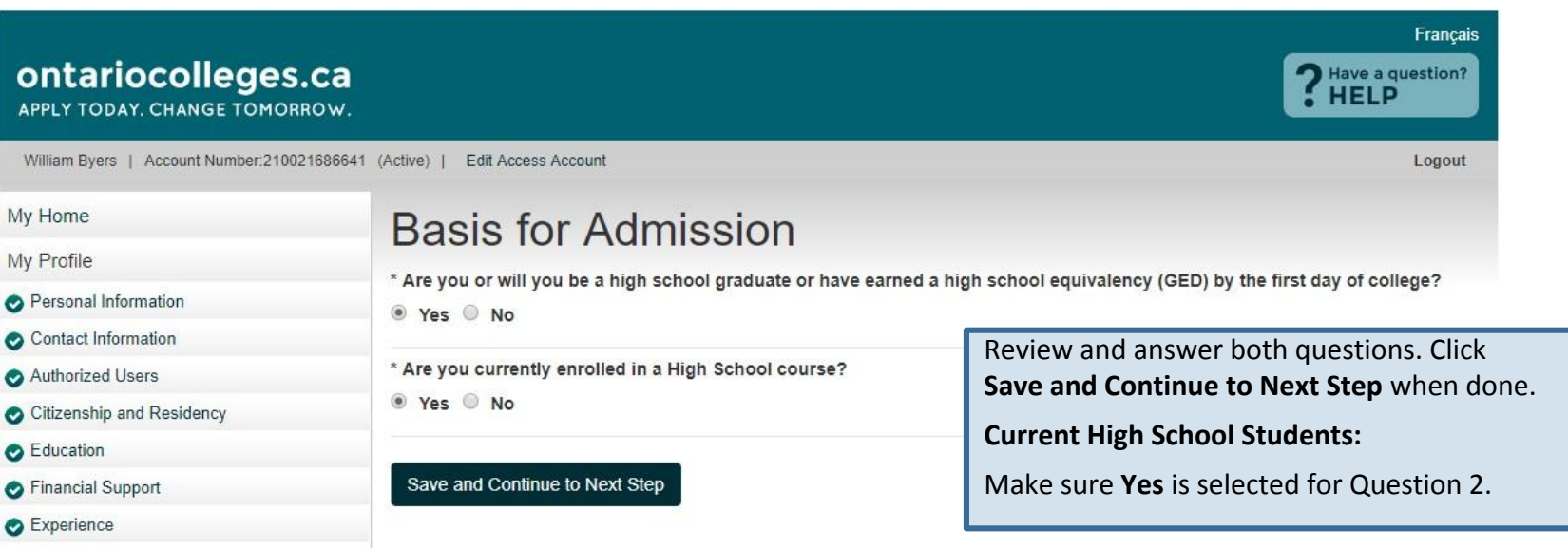

## **Application Status**

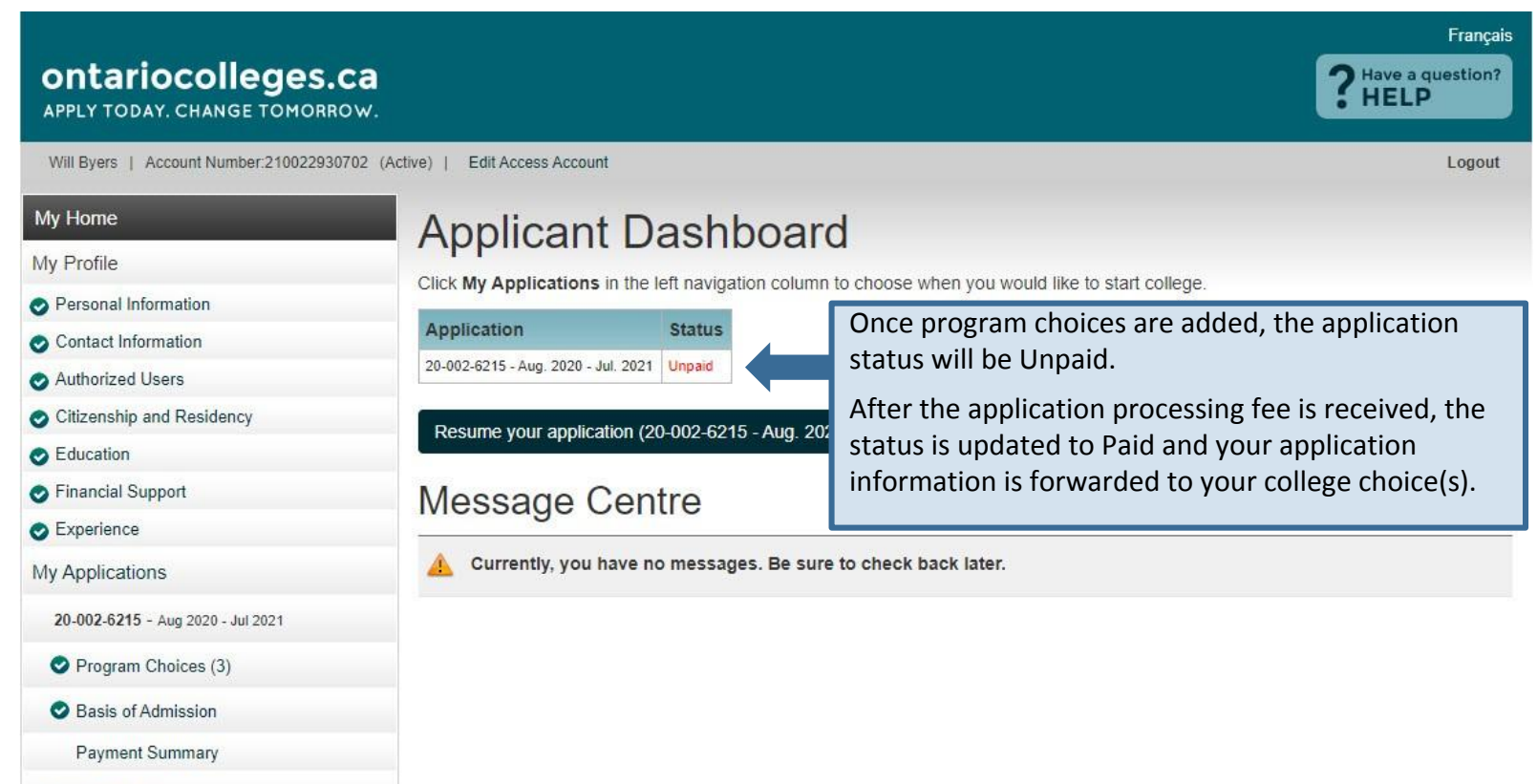

**Activity History** 

### **Payment Summary**

Frin Novtest | Account Number 210016751230 (Active) | **Fdit Access Account**  Logout

2015/09/30 - Your payment of \$95.00 has been approved...

#### My Home My Profile

- Personal Information
- Contact Information
- Authorized Users
- Citizenship and Residency
- **B** Education
- Financial Support
- **O** Experience
- My Applications
- 20-002-6215 Aug 2020 Jul 2021
- Program Choices (2)
- Basis of Admission
- Transcript Request
- Payment Summary
	- View Offers (0)

**Activity History** 

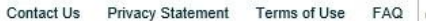

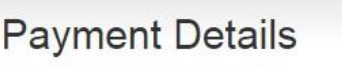

Application Number: 16-001-0101

Order: ORD-3391398-K0N9V4

Date: 2015/09/30 3:54 PM

Application to Ontario Colleges - App # 20-002-6215

#### **Included Program Choices**

1. Durham - ANIMAL CARE

2. Northern - COMPANION ANIMAL PHYSICAL REHABILITATION

3. Sheridan - ANIMAL CARE

#### **Total Paid (CAD)**

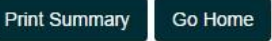

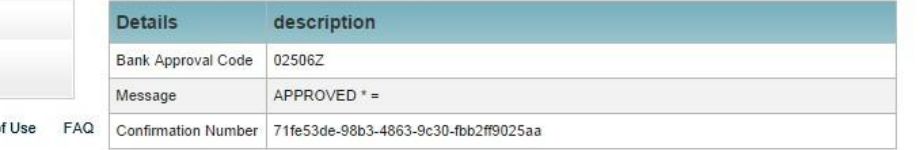

you will be sent a confirmation email.

All payments are non-refundable

Payment is verified on screen and

\$95.00

\$95.00

## **Apply For OSAP**

Erin Cbuitester | Account Number: 210017002915 (Active) | Edit Access Account

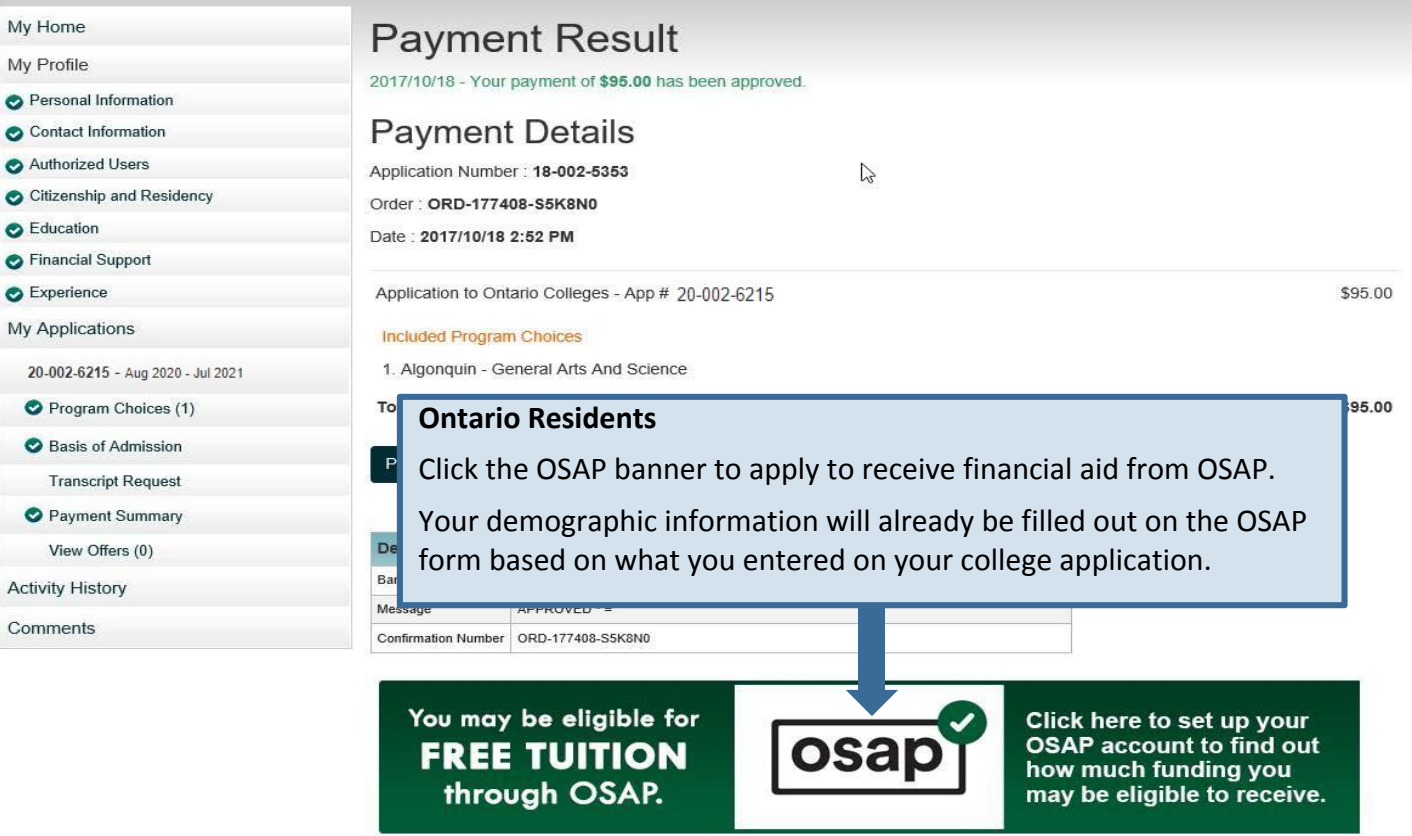

# **After You Apply – Next Steps**

#### **I've submitted my application. What's next?**

- **• Send your transcripts.** If you're an Ontario high school graduate, a GED holder, or have attended a school outside Ontario, you'll need to submit your transcript. To find out how to request transcripts and have them sent to the colleges with your application, visit our Transcripts page: **[ontariocolleges.ca/transcripts](http://www.ontariocolleges.ca/transcripts)**
- **• Verify your grades.** If you're a current Ontario high school student, you'll need to log in to your account to verify your grades. We recommend checking the Education section after your midterm and final marks for semesters 1 and 2 have been submitted. If you notice an error, report it your guidance counsellor.
- **• Update your application.** If you need to make changes to your application, such as adding or removing a program, or update your account information, such as your address or phone number, log back in to your ontariocolleges.ca account. [ontariocolleges.ca/en/faq#how-can-i-make-changes-to-my-application](https://www.ontariocolleges.ca/en/faq#how-can-i-make-changes-to-my-application)
- **• Confirm your offer.** Colleges begin sending out offers on February 1. The following slides explain how to view and confirm offers of admission.
- **• Apply for financial aid.** Once you've confirmed an offer, it's time to start thinking about paying for college. There are many financial aid options available to you, including OSAP, scholarships, bursaries and grants. To learn more, check out our Paying for College page: **ontariocolleges.ca/colleges/paying-for-college**

## **View and Confirm Offers**

My Applications

18-001-3356 - Aug 2018 - Jul 2019

Program Choices (1)

Rasis of Admission

Transcript Request

Payment Summary

**Activity History** 

View Offers (1)

#### How do I accept an offer of admission?

Click the Confirm button in the left column for the offer you wish to accept. In another window, you will be prompted to confirm your selection. Upon confirming your selection, the offer to which you confirmed and the date you accepted the offer will appear in the Current Status box at the bottom of this page. You will also receive an email confirming that your confirmation was successful and the other colleges you have applied to will be notified that you have accepted another college's offer.

#### Click **View Offers** to see your offers of admission.

Note: Offers can only be viewed after they are posted by the colleges.

 $ln<sub>2</sub>$ 

e prompted to confirm your selection. Upon confirming that you are after you have declined all offers, you change your mind or receive e. the offer is not expired or revoked).

You have not confirmed to any offer.

Decline All Offers

### **Offers To Your Progran**

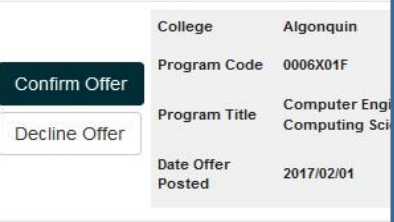

Click **Confirm Offer** to accept an offer of admission. A confirmation email will be sent to your email address.

You may accept only ONE offer at a time and you may accept only ONE offer in a 24-hour period.

#### **Changing An Accepted Offer**

If, after accepting an offer, you change your mind or receive another that you prefer, you may accept the new offer (before the expiry date). The new acceptance will cancel your previous one.

## **Mobile App**

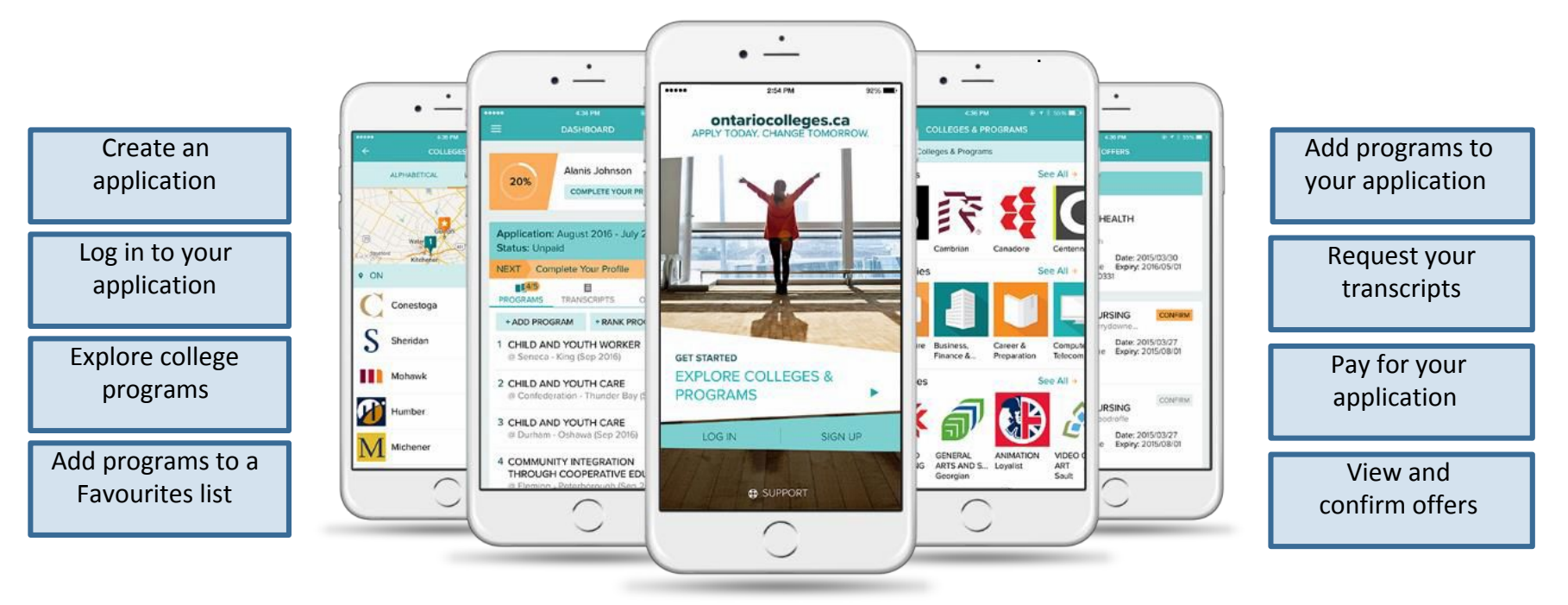

### Find it in the App Store and on Google Play

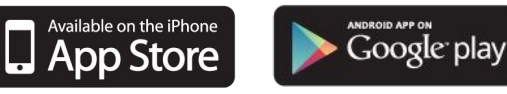

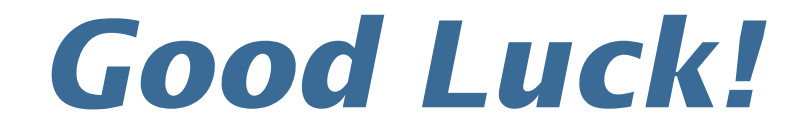

~ From the members of the Stouffville District Secondary School Guidance Department!